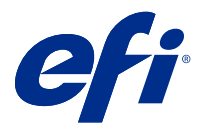

# EFI IQ

O EFI IQ é um conjunto de aplicativos na nuvem para fornecedores de serviços de impressão.

Os aplicativos em nuvem na plataforma de nuvem do EFI IQ simplificam e aperfeiçoam as operações de impressão. É possível reduzir tempo de inatividade e maximizar a produtividade monitorando seus dispositivos de impressão remotamente. O EFI IQ fornece dados analíticos de produção de impressão para que você possa tomar decisões mais inteligentes e bem informadas.

O EFI IQ conta com os seguintes aplicativos em nuvem:

**•** EFI Cloud Connector

Conecte os dispositivos de impressão ao EFI IQ

**•** EFI Go

Verifique o status da impressora, analise as tarefas enviadas e visualize o histórico em qualquer lugar.

**•** EFI Insight

Maximize a utilização e lucre com seus dispositivos de impressão usando rastreio preciso de produção.

**•** EFI Notify

Assine relatórios de produção e alertas planejados para eventos de bloqueios de produção.

# Dispositivos compatíveis

Para obter uma lista atual de dispositivos de impressão compatíveis, acesse [http://resources.efi.com/IQ/supported-](http://resources.efi.com/IQ/supported-devices) [-devices.](http://resources.efi.com/IQ/supported-devices)

# Fazer login no EFI IQ

Um endereço de e-mail válido é necessário para verificar uma nova conta do EFI IQ.

O EFI IQ é um conjunto de aplicativos na nuvem para fornecedores de serviços de impressão.

- **1** Em seu navegador, vá para [https://iq.efi.com.](https://iq.efi.com)
- **2** Clique em Fazer o logon.
- **3** Digite suas informações nos campos de texto.

**Nota:** Os campos de texto necessários são marcados com um asterisco.

**4** Clique em Fazer o logon. O EFI IQ enviará um e-mail de verificação para o seu endereço de e-mail. **5** Para verificar o endereço de e-mail, abra o e-mail de verificação e siga as instruções.

**Nota:** Se você não recebeu um e-mail de verificação, verifique as pastas de spam e/ou lixo eletrônico.

# Alterar aplicativo ativo

Altere o aplicativo ativo no EFI IQ.

**1**

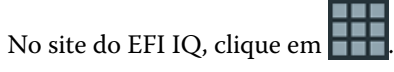

**2** Selecione o aplicativo desejado. O aplicativo selecionado é aberto na guia atual.

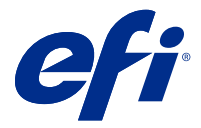

# Admin da EFI

As funções de admin do EFI IQ permitem gerenciar usuários e dispositivos em todos os aplicativos do EFI IQ.

# Adicionar um novo usuário

Adicione um novo usuário ao EFI IQ. O acesso ao Console de administração requer a assinatura como administrador.

**1**

No EFI IQ, clique em **20** para acessar o Console do administrador.

- **2** Clique em Usuários.
- **3** Clique em Adicionar novo usuário.
- **4** Digite o Endereço de e-mail. Nome e Sobrenome.
- **5** Selecione a função do usuário.
	- **•** O Administrador tem acesso a todas as impressoras e funções de administrador do EFI IQ.
	- **•** O Operador tem acesso a impressoras atribuídas por um administrador e não tem acesso ao EFI Manage.
	- **•** O Suporte tem credenciais do EFI IQ com acesso a uma ou mais contas do EFI IQ e acesso a funções do administrador.

**Nota:** O EFI Go exibirá impressoras atribuídas a um usuário e conectadas a uma conta do EFI IQ.

- **6** Selecione um grupo de usuários para o usuário.
- **7** Clique em Concluído. Um e-mail de ativação será enviado ao novo usuário.

# Adicionar um novo grupo de usuários

Adicione um novo grupo de usuários à sua conta do EFI IQ.

- **1**
- 

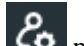

No EFI IQ, clique em  $\mathcal{C}_{\bullet}$  para acessar o Console do administrador.

- **2** Clique em Grupos.
- **3** Clique em Adicionar novo grupo.
- **4** Digite o Nome do novo grupo.
- **5** Opcional: digite uma Descrição para o novo grupo.
- **6** Clique em Avançar.
- **7** Clique em Concluído.

## Adicionar usuários a um grupo

Adicionar usuários a grupos no EFI IQ.

As contas de usuário devem ser criadas antes de tentar adicioná-las a um grupo de usuários.

Os grupos de usuários devem ser criados para que os usuários possam ser adicionados.

**Nota:** Somente os operadores podem ser adicionados a grupos de usuários.

- **1** No EFI IQ, clique em  $\mathcal{E}_{\mathbf{Q}}$  para acessar o Console do administrador.
- **2** Clique em Usuários.
- **3** Marque a caixa de seleção de cada usuário que você deseja adicionar a um grupo específico.
- **4** Clique em Adicionar ao grupo.
- **5** Selecione o grupo de usuários desejado.
- **6** Clique em Concluído.

# Excluir um usuário

Exclua um usuário do EFI IQ.

- **1** No EFI IQ, clique em  $\overline{\mathcal{L}}$  para acessar o Console do administrador.
- **2** Clique em Usuários.
- **3** Passe o cursor sobre o nome do usuário.
- **4**

Clique em  $\Box$ 

**5** Clique em OK na caixa de diálogo.

# Adicionar um shift

Crie um novo shift com o EFI IQ.

**1**

No EFI IQ, clique em  $\mathcal{C}_{\mathbf{O}}$  para acessar o Console do administrador.

**2** Clique em Gerente de shift

- **3** Clique em Adicionar um novo shift.
- **4** No campo Nome do shift, digite o nome do shift de sua preferência.
- **5** Escolha a Hora de início e a Hora de término de uma das seguintes maneiras:
	- Clique em e ajuste a hora.
	- **•** Clique no campo Hora de início ou Hora de término e ajuste a hora.
- **6** Em Dias de folga, selecione os dias para remover do shift.
- **7** Clique em Salvar.

**Nota:** Se o shift atual incluir o mesmo nome ou planejamento como um shift existente, a caixa de diálogo Conflito de shift será exibida.

**8** Clique em Concluído.

#### **Excluir um shift**

Excluir um shift do EFI IQ.

**1** No EFI IQ, clique em  $\mathcal{E}_{\bullet}$  para acessar as funções administrativas.

- **2** Clique em Gerente de shift
	- Passe o cursor no ícone de mais opções ( ).
- **4** Clique em Excluir.
- **5** Na caixa de diálogo Excluir shift, clique em OK.

#### **Editar um shift**

Editar um shift no EFI IQ.

**1** No EFI IQ, clique em  $\overline{6}$  para acessar as funções administrativas.

- **2** Clique em Gerente de shift
- **3**

**3**

Passe o cursor no ícone de mais opções ( ).

- **4** Clique em Editar.
- **5** No campo Nome do shift, digite o nome do shift de sua preferência.
- **6** Escolha a Hora de início e a Hora de término de uma das seguintes maneiras:
	- Clique no ícone e ajuste a hora.
	- **•** Clique no campo Hora de início ou Hora de término e ajuste a hora.
- **7** Em Dias de folga, selecione os dias para remover do shift.
- **8** Clique em Salvar.

**Nota:** Se o shift atual incluir o mesmo nome ou planejamento como um shift existente, a caixa de diálogo Conflito de shift será exibida.

## Criar uma coleção de dispositivos

Agrupe os dispositivos para simplificar o gerenciamento no EFI IQ.

- **1** No EFI IQ, clique em  $\mathcal{E}_{\mathbf{Q}}$  para acessar o Console do administrador.
- **2** Clique em Coleção de dispositivos.
- **3** Clique em Nova coleção de dispositivos.
- **4** Digite um Nome e uma Descrição.
- **5** Clique em Avançar.
- **6** Marque a caixa de seleção de cada dispositivo que você deseja adicionar à coleção.

**Nota:** Selecione um modelo de dispositivo para filtrar a lista de dispositivos.

- **7** Clique em Avançar.
- **8** Clique em Concluído.

### Especificar configurações da empresa

Os administradores podem especificar as configurações de rastreamento da empresa no EFI IQ.

- **1** No EFI IQ, clique em  $\overline{G}$  para acessar o Console do administrador.
- **2** Clique em Configurações da empresa.
- **3** Selecione ou desmarque a caixa de seleção para as seguintes opções para especificar as configurações:
	- **•** Rastrear nome da tarefa
	- **•** Rastrear um nome de usuário
	- **•** Exibir miniatura

**Nota:** Por padrão, todas as configurações são selecionadas. Quando um administrador desativa uma caixa de seleção de configuração, esta não é enviada para a nuvem.

**4** Clique em Salvar.

# Visualizar licenças

Veja suas licenças do aplicativo EFI IQ.

- **1** No EFI IQ, clique em  $\left| \right\rangle$  para acessar o Console do administrador.
- **2** Clique em Gerenciador de licenças
- **3** Para visualizar as licenças ativadas do EFI IQ, siga um destes procedimentos:
	- **•** Clique em Visualizar todas as minhas licenças.
	- **•** Selecione o aplicativo individual na barra de menu para ver os dispositivos licenciados.

### **Comprar licenças**

Compre licenças para aplicativos EFI IQ.

- **1** No EFI IQ, clique em  $\mathcal{E}_{\mathbf{Q}}$  para acessar o Console do administrador.
- **2** Clique em Gerenciador de licenças.
- **3** Selecione o aplicativo individual na barra de menu.
- **4** Clique em Comprar assinatura.
- **5** Siga as instruções na janela Como comprar.

#### **Ativar licenças**

Ative suas licenças para aplicativos EFI IQ.

- **1** No EFI IQ, clique em  $\mathcal{C}_{\mathbf{O}}$  para acessar o Console do administrador.
- **2** Clique em Gerenciador de licenças
- **3** Navegue até a licença desejada.
- **4** Passe o cursor no ícone de mais opções ( ).
- **5** Clique em Ativar licença. Uma data de validade da licença aparecerá na coluna Validade da licença.

#### **Desativar licenças**

Desative uma licença para aplicativos EFI IQ.

- **1** No EFI IQ, clique em  $\overline{\mathcal{C}_{\bullet}}$  para acessar o Console do administrador.
- **2** Clique em Gerenciador de licenças
- **3** Navegue até a licença que deseja desativar.
- **4**

Passe o cursor no ícone de mais opções ( ).

**5** Clique em Desativar licença. Uma data de validade da licença será removida da coluna Validade da licença.

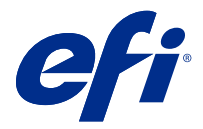

# EFI Cloud Connector

O EFI Cloud Connector conecta seus dispositivos de impressão aos serviços do EFI IQ.

O EFI IQ é um conjunto de aplicativos na nuvem para fornecedores de serviços de impressão.

Com o EFI Cloud Connector você pode gerenciar, registrar e rastrear seus dispositivos de impressão e conexões aos serviços do EFI IQ e aplicativos da Web.

# Dispositivos compatíveis

Para obter uma lista de dispositivos de impressão compatíveis, acesse [http://resources.efi.com/IQ/supported-devices.](http://resources.efi.com/IQ/supported-devices)

# Instalação

O EFI Cloud Connector para impressoras jato de tinta exige a instalação por um técnico de serviço da EFI.

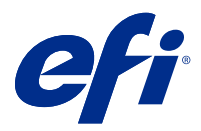

# EFI Go

Verifique o status da impressora, analise as tarefas enviadas e visualize o histórico em qualquer lugar. Com o aplicativo móvel EFI Go, você pode:

- **•** Visualizar o status para cada dispositivo.
- **•** Monitorar e rastrear os planejamentos de produção.
- **•** Configurar notificações para eventos de bloqueio de produção.

**Nota:** O EFI Go está disponível para download no Google Play e na Apple App Store.

## Dispositivos móveis compatíveis

O aplicativo móvel EFI Go é compatível com os seguintes dispositivos móveis:

- **•** Android 5.0 e posterior.
- **•** iOS 9.0 e posterior.

**Nota:** O EFI Go está disponível para iPhone, iPad e iPod Touch.

# Dispositivos compatíveis

Para obter uma lista atual de dispositivos de impressão compatíveis, acesse [http://resources.efi.com/IQ/supported-](http://resources.efi.com/IQ/supported-devices) [-devices.](http://resources.efi.com/IQ/supported-devices)

# Visualizar informações do dispositivo

É possível visualizar informações detalhadas sobre seus dispositivos EFI IQ conectados.

- **1** Faça logon no aplicativo EFI Go.
- **2** Na Lista de dispositivos, toque em uma das seguintes listas:
	- **•** Todos os dispositivos
	- **•** Imprimindo
	- **•** Com erro

A opção Todos os dispositivos é exibido por padrão.

**3** Toque em seu dispositivo preferencial.

#### **Exibir registros do dispositivo**

É possível visualizar registros do dispositivo detalhados no EFI Go.

- **1** No aplicativo móvel EFI Go, navegue até a Lista de dispositivos. A opção Todos os dispositivos é exibida por padrão.
- **2** Toque no nome de seu dispositivo preferencial.
- **3** Toque em Registros do dispositivo.
- **4** Clique em uma das listas a seguir para obter informações específicas:
	- **•** Ativo
	- **•** Todos
	- **•** Erro
	- **•** Aviso
	- **•** Status

#### **Visualizar estados do dispositivo**

É possível visualizar informações detalhadas de estado do dispositivo no EFI Go.

- **1** No aplicativo EFI Go, toque em seus dispositivos preferenciais na Lista de dispositivos. A opção Todos os dispositivos é exibida por padrão.
- **2** Toque em Estados do dispositivo.
- **3** Especifique o período de tempo para seu relatório de estados do dispositivo.

## Pesquisar tarefas

Você pode procurar tarefas em suas impressoras conectadas do EFI IQ com o EFI Go.

- **1** No aplicativo móvel do EFI Go, siga um destes procedimentos:
	- **•** Para pesquisar todas as impressoras conectadas, toque no ícone da lupa no canto superior direito para pesquisar todas as impressoras conectadas.
	- **•** Para pesquisar uma impressora específica, selecione a impressora que você deseja pesquisar e toque no ícone da lupa no canto superior direito.

Ao tocar no ícone da lupa, uma lista de pesquisas recentes é exibida. Você pode visualizar os detalhes da tarefa tocando no nome da tarefa, ou pode limpar os resultados de pesquisa anteriores tocando em Limpar.

- **2** Digite o termo de pesquisa no campo de texto. Ao digitar o termo de pesquisa, aparecem as tarefas que incluem qualquer texto inserido.
- **3** Para ver detalhes de uma tarefa, selecione a tarefa desejada na lista. Você pode retornar à sua pesquisa atual tocando no ícone de seta no canto superior esquerdo.

Depois de fazer uma pesquisa, você pode limpar o termo de pesquisa atual tocando no **X** no campo de pesquisa. Isso permite que você pesquise por um termo diferente.

## Visualizar notificações

É possível ver notificações de bloqueio de produção no dispositivo móvel com o EFI Go.

- **1** Configure suas notificações no aplicativo EFI Notify no site do EFI IQ. Para obter mais informações, consulte [Configurar alertas de bloqueio de produção](#page-16-0) na página 17.
- **2** Se ocorrer um evento de bloqueio de produção, escolha uma das seguintes maneiras de visualizar notificações em seu dispositivo móvel:
	- **•** Toque na notificação por push EFI Go em seu dispositivo móvel.
	- **•** No aplicativo EFI Go, toque em Notificação.

# Faça logoff do EFI IQ no EFI Go

Desconecte seu dispositivo móvel do EFI IQ por meio do aplicativo móvel EFI Go.

- **1** No aplicativo móvel EFI Go, toque em Configurações.
- **2** Toque em Fazer logoff.

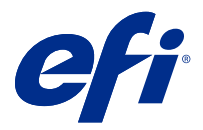

# EFI Insight

Maximize a utilização e lucre com seus dispositivos de impressão usando rastreio preciso de produção.

Com o aplicativo do EFI Insight, é possível:

- **•** Acompanhar as tendências ao longo do tempo.
- **•** Visualizar os dados de produção de um único dispositivo Fiery Driven™ ou os dados agregados de vários dispositivos.
- **•** Personalizar seu painel selecionando os dados que deseja visualizar e o modo de exibição desses dados.
- **•** Controlar o uso e comparar a produtividade.
- **•** Mostrar as estatísticas de produção que você deseja ver em uma tabela para uma comparação lado a lado de impressoras individuais ou grupos de impressoras.

## Dispositivos compatíveis

Para obter uma lista atual de dispositivos de impressão compatíveis, acesse [http://resources.efi.com/IQ/supported-](http://resources.efi.com/IQ/supported-devices) [-devices.](http://resources.efi.com/IQ/supported-devices)

# Fazer download de um registro de tarefas

Saiba quais impressoras deseja incluir no registro de tarefas.

Saiba as datas que você deseja que o registro de tarefas inclua.

**1**

No aplicativo EFI Insight, clique em ...

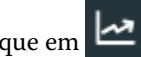

- **2** Clique em Registro de tarefas.
- **3** Selecione o intervalo de datas e clique em Aplicar.
- **4** Marque as caixas de seleção de coleções e dispositivos individuais que você deseja incluir no registro de tarefas e clique em Aplicar.
- **5** Clique nos botões de alternância para os shifts que deseja incluir no registro de tarefas e clique em Aplicar.
- **6** Clique em Fazer download do registro de tarefas para fazer download do registro de tarefas como um arquivo .csv.

## **Configurar o registro de tarefas**

Personalize as colunas exibidas para o registro de tarefas.

**1**

No aplicativo EFI Insight, clique em .

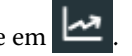

- **2** Clique em Registro de tarefas.
- **3** Clique em Configurar colunas.
- **4** Selecione as informações do aplicativo desejado.

**Nota:** Você pode clicar em Restaurar padrões para exibir as configurações das informações da tarefa padrão.

**5** Clique em Aplicar colunas

# Exibir utilização do dispositivo

É possível visualizar informações detalhadas dos status do dispositivo.

- **1**
- No aplicativo EFI Insight, clique em .
- **2** Clique em Detalhes de utilização.
- **3** Na caixa de diálogo Detalhes utilização, clique no ícone de seta para mostrar informações adicionais sobre o estado do dispositivo.

# Comparar dispositivos

Crie comparações lado a lado personalizadas dos dispositivos de impressão.

**1**

No aplicativo EFI Insight, clique em  $\mathbf{R}$ 

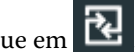

- **2** Selecione um intervalo de datas para a comparação.
- **3** Clique em Categorias e marque as caixas de seleção das categorias que você deseja comparar.
- **4** Clique em Aplicar.
- **5** Clique em Adicionar coluna e marque as caixas de seleção dos dispositivos ou das coleções de dispositivos que você deseja comparar.
- **6** Clique em Aplicar.

**Nota:** Se você clicar no botão de alternância Shifts sob o nome do dispositivo, você poderá visualizar uma comparação de categorias para cada shift.

# Alterar a exibição de gráfico

Você pode alterar o tipo de gráfico exibido na página Tendência.

**1**

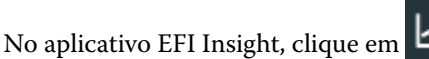

- **2** Navegue até um dos seguintes gráficos de tendências:
	- **•** Uso de substrato
	- **•** Uso de tinta
	- **•** Tarefas impressas
	- **•** Impressões
	- **•** Uso da mídia
- **3** Clique em uma das seguintes opções:
	- $\frac{\ln 1}{\ln 1}$  exibe o gráfico de tendências como um gráfico de barras.
	- **•** exibe o gráfico de tendências como um gráfico de linhas.
- **4** Se estiver disponível no gráfico de tendências, clique nas setas para cima e para baixo para visualizar valores adicionais.
- **5** Opcionalmente, passe o mouse sobre cada valor para destacar as informações no gráfico. Para mostrar ou ocultar cada valor, clique no nome do valor.

# Alterar dispositivo

Altere os dispositivos exibidos na página Tendência do painel.

- **1**
- No aplicativo EFI Insight, clique em .

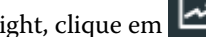

**2**

Clique em e escolha entre as seguintes opções:

- **•** No separador Coleções, selecione as coleções de dispositivo que você deseja visualizar.
- **•** No separador Dispositivos, selecione dispositivos individuais que você deseja visualizar. Também é possível pesquisar o nome do dispositivo.

**Nota:** Se nenhum dispositivo estiver selecionado, os Dispositivos selecionados serão exibidos.

**3** Clique em Aplicar.

**Nota:** Se não houver dados, os widgets exibirão Não há dados disponíveis.

#### EFI IQ 16

# Mudar shifts

Altere os shifts exibidos na página Tendência do painel.

O botão Todos os shifts aparecerá quando um shift for adicionado ao Gerenciador de shiftss nas funções administrativas.

#### **1**

No aplicativo EFI Insight, clique em .

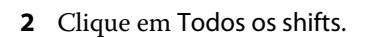

- **3** Para remover um shift do painel, clique no botão de alternância ao lado do nome do shift.
- **4** Clique em Aplicar.

<span id="page-16-0"></span>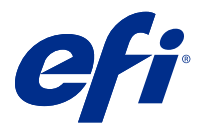

# EFI Notify

Assine relatórios de produção e alertas de planejamento para eventos de bloqueio de produção. Com o aplicativo do EFI Notify, é possível:

- **•** Ativar notificações para relatórios de produção e eventos de bloqueio de produção.
- **•** Visualizar o status de cada tipo de notificação.
- **•** Configurar planejamentos de alerta.

## Dispositivos compatíveis

Para obter uma lista atual de dispositivos de impressão compatíveis, acesse [http://resources.efi.com/IQ/supported-](http://resources.efi.com/IQ/supported-devices) [-devices.](http://resources.efi.com/IQ/supported-devices)

## Ativar alertas

Ativar alertas e notificações do EFI Notify.

- **1** No aplicativo EFI Notify, navegue até o tipo de notificação que você deseja rececber.
- **2** Clique no botão de alternar para ativar a notificação ou alerta de sua preferência. Quando a notificação ou alertas forem ativados, a coluna Status exibe Ativo.

## Desativar alertas

Desative alertas ou notificações do EFI Notify.

- **1** No aplicativo EFI Notify, navegue até o tipo de notificação que você deseja receber.
- **2** Clique no botão de alternar para desativar a notificação ou alerta de sua preferência. Quando a notificação ou alertas forem desativados, a coluna Status exibe Inativo.

# Configurar alertas de bloqueio de produção

Configurar alertas para eventos de bloqueio de produção.

**1** No aplicativo EFI Notify, navegue até os Alertas de bloqueio de produção.

- Clique em Configurar.
- Especifique quando deseja receber um alerta.
- Clique em Concluído.
- Na caixa de diálogo que aparece, clique em Concluído.

# Configurar alertas de relatórios de produção

Configurar notificações para relatórios de produção.

- No aplicativo EFI Notify, navegue até os Relatórios de produção.
- Clique em Configurar.
- Especifique quando você deseja receber um relatório de produção.
- Clique em Concluído.
- Na caixa de diálogo que aparece, clique em Concluído.